## **Motion Detection and Email notification- User Manual**

## **1. Set up Motion Detection(Suggest set up on IE)**

Go to IE interface (For how to log into IE, you can download separate User Manual) - Parameters – Motion Detect

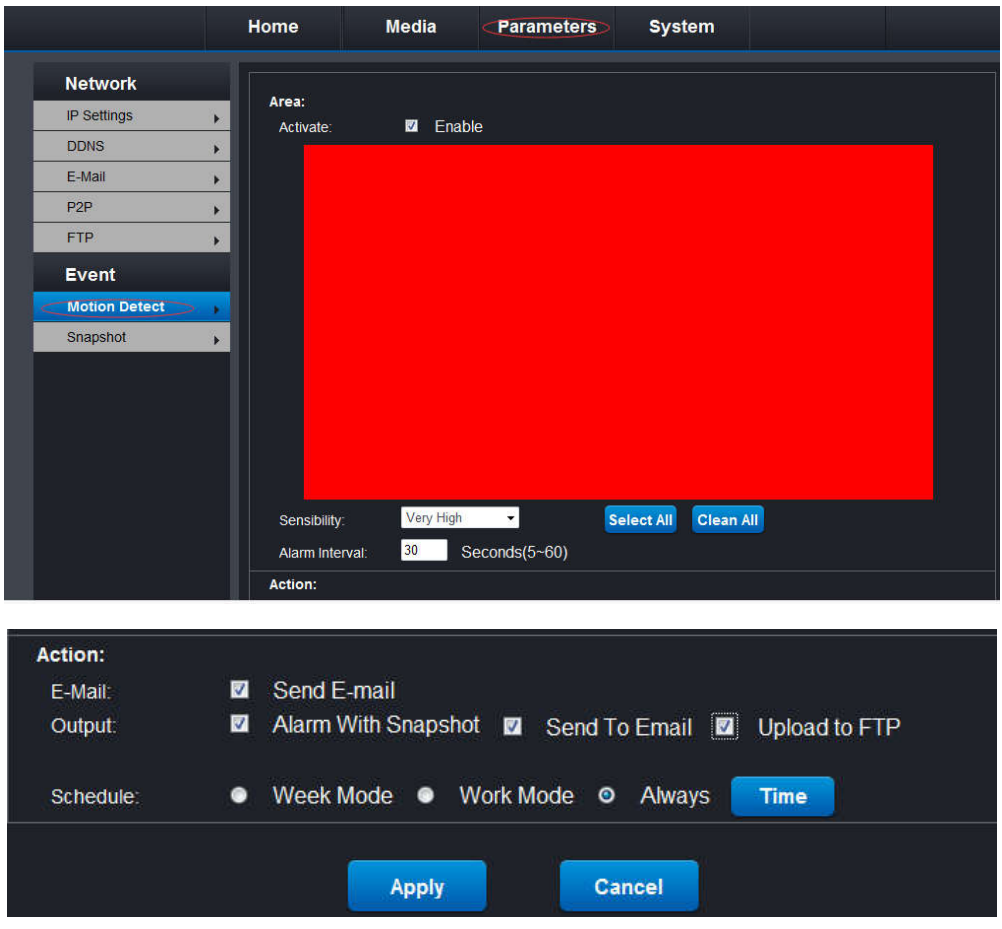

**Activate**: Enable

**Sensitivity**: You can choose it to be low, normal, high or very high(It depend on your needs for which kind of motion you need to be detected)

**Select All:** Click select all, then the above area will turns to be all red which means you have selected all the area to be detected.(Suggest to choose "select all")

**Clean All**: Click clean all, then above area will turns back to original without any area selected to be detected

**Alarm Interval**: Time interval for each alarm, generally choose 30s or 60s(If you choose lower than 30s, you will receive alarm constantly)

**E-Mail**: Choose Send E-Mail

**Output**: Select All

**Schedule**: Select Always

## **2. Set up Email Notification**

Parameters - Email

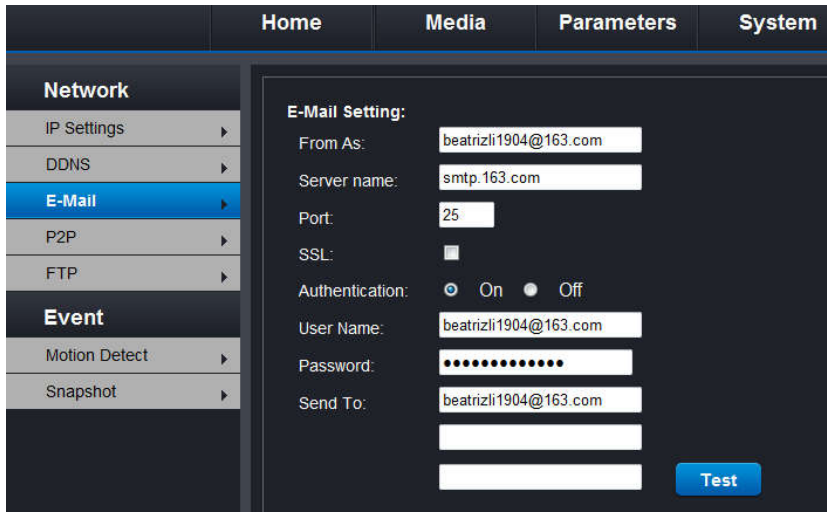

**From As(Sender)**: Use an email address for sending the notification(Suggest for commonly used mail box such as gmail, yahoo, sina, Sohu, 126, 163etc, if you use your own mail box and can not succeed, then please change to this common mail box to try again)

**Server Name**: System will choose itself after you filled in Sender email address(For example, if your sender is 163 mail box, then server name will be SMTP.163.COM)

**Port**: Also depend on the sender mail box you use, system will choose itself

**SSL**: It is a kind of mail box protocol, it depend on if your sender mail box has this kind of protocol, if yes, then you choose, if not, please leave it in blank.

**Authentication**: Keep it on

**User name**: The same as your sender email address(Must be an email address)

**Password**: Should be the SMTP password after you have set up the SMTP service of your sender mail box succeed (SMTP service can be set on the settings of your sender mail box)

**Send To**: Mail address for receiving notification(Can be the same as Sender also)

After filling above all information, click test to check if you set up succeed, if yes, then you can check the test mail on your receiver mail address

**Note:** Please ensure the SMTP Service of your Sender mail box activated, or you could not receive any mail notification(You can set up SMTP service on the settings of your sender mail box)

Ensure motion detection set up succeed then you can set up mail notification succeed

If still can not set up mail notification succeed, please clean out IE web browser(If you use IE for set up) view history and then try to set up again